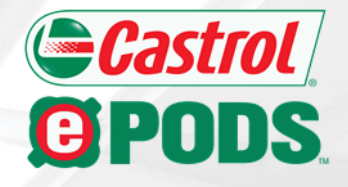

## **Castrol® ePODS™ eFFICIENT PREMIUM OIL DISPENSING SYSTEM**

### *www.MyCastrolePODS.com User Guide*

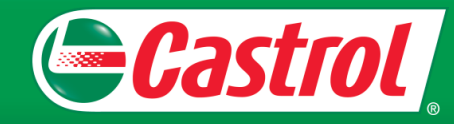

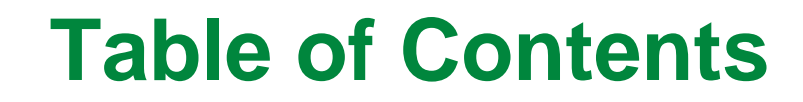

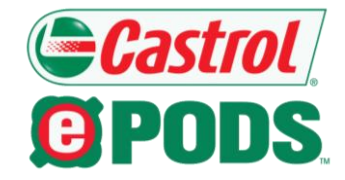

**Section 1: Website Overview**

[Welcome Email](#page-2-0) [Login Screen](#page-3-0) [Forgot Password](#page-4-0) [Home Screen](#page-5-0) **[Order History](#page-6-0) [My Account](#page-7-0)** [Add to Favorites](#page-8-0)

**Section 2: Ordering Castrol® ePODS™ Kits**

[Place Order](#page-10-0) [Add Item to Cart](#page-11-0) [Castrol ePODS](#page-12-0) Custom Kit [View Cart](#page-14-0) **[Checkout](#page-15-0)** [Review Order](#page-16-0) [Order Confirmation](#page-17-0)

#### **Section 3: Ordering Replacement Parts**

**& Accessories**  [Place Order](#page-19-0) [Add Item to Cart](#page-20-0) [View Cart](#page-21-0) **[Checkout](#page-22-0)** [Review Order](#page-24-0) [Order Confirmation](#page-26-0) 

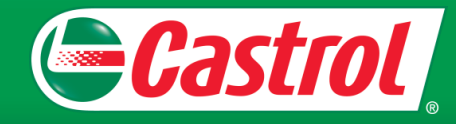

### <span id="page-2-0"></span>**Welcome Email**

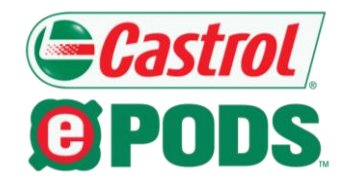

Once your Castrol® ePODS™ website Order Management System account is activated, you will receive a welcome email from ePODS@corpcomm.com. This will contain the site URL, your username, and password needed to access the site.

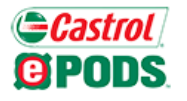

Order Management System

Hello [Your Name],

Welcome To The Castrol® ePODS™ Order Management System!

Below is your username and password to access the site. If this is your first time logging in, you will be asked to change your password once you log in.

Site URL: mycastrolepods.com/order Username: [your email address] Password: Welcome@1

\* Please be advised that the site does not support Internet Explorer versions earlier than 9.0. For the best browsing experience, we recommend the latest version of Chrome or Firefox. \*

#### **Helpful Information**

- The Castrol® ePODS™ Order Management System is available online 24 hours a day, 7 days a week.

Thank you, Castrol ePODS Team www.MyCastrolePODS.com

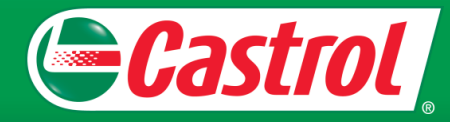

### <span id="page-3-0"></span>**Login Screen**

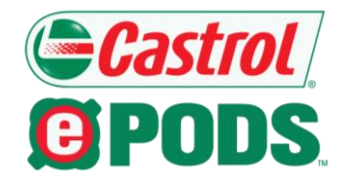

Upon navigating to the main login screen, please enter your assigned username and password in the respective textboxes.

On initial login, you should use the password assigned in your welcome email message. After logging in, you will be prompted to create a new password, which should be used for all subsequent logins.

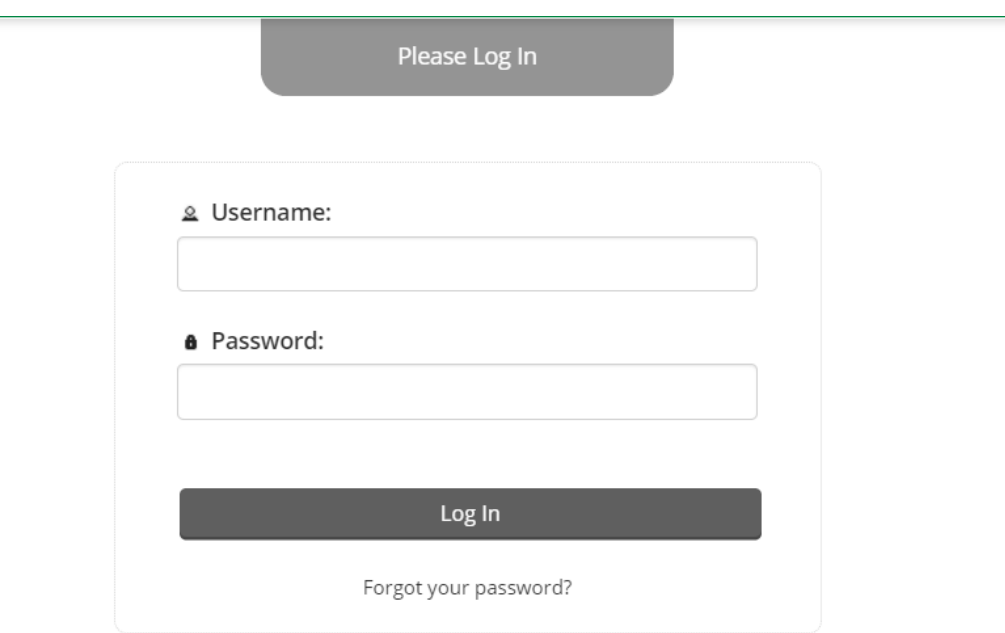

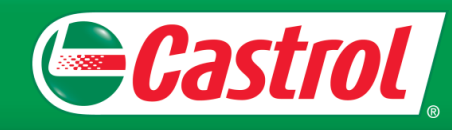

### <span id="page-4-0"></span>**Forgot Password**

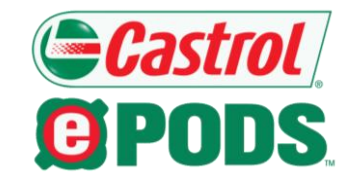

If you have forgotten your password, please click on the "forgot your password" link located on the login screen:

Then, enter your username and click the "Retrieve Password" button from the popup window:

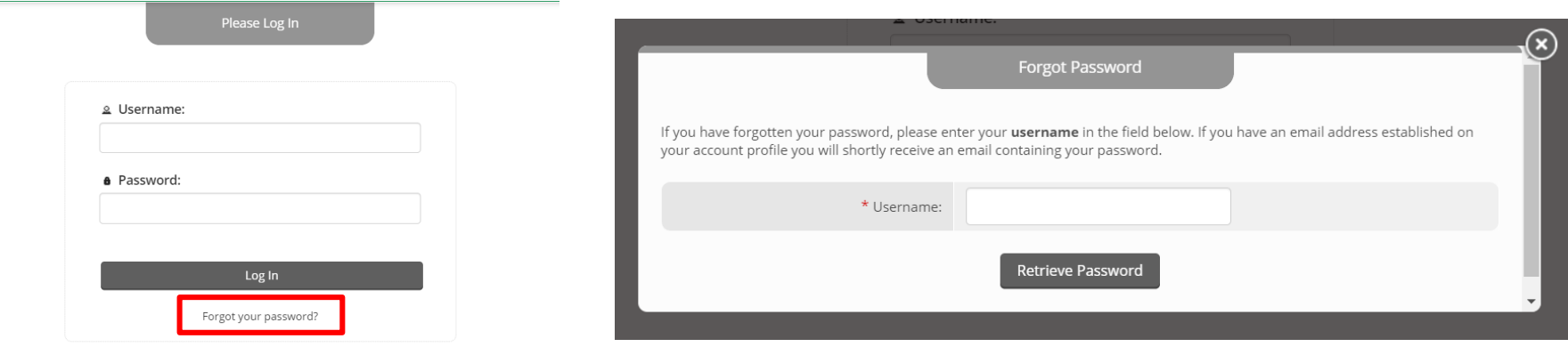

After clicking "Retrieve Password," an email containing your password will be sent to you.

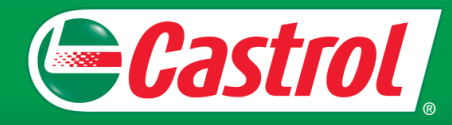

### <span id="page-5-0"></span>**Home Screen**

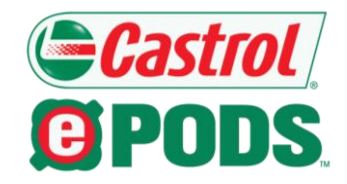

After successfully logging in, you will see the screen below and have access to the following pages:

- Place Order: Order Castrol® ePODS™ Kits or Replacement Parts & Accessories
- View Order History: Check order status, view tracking information, and view past orders
- My Account: Manage your personal address book, change password, change address

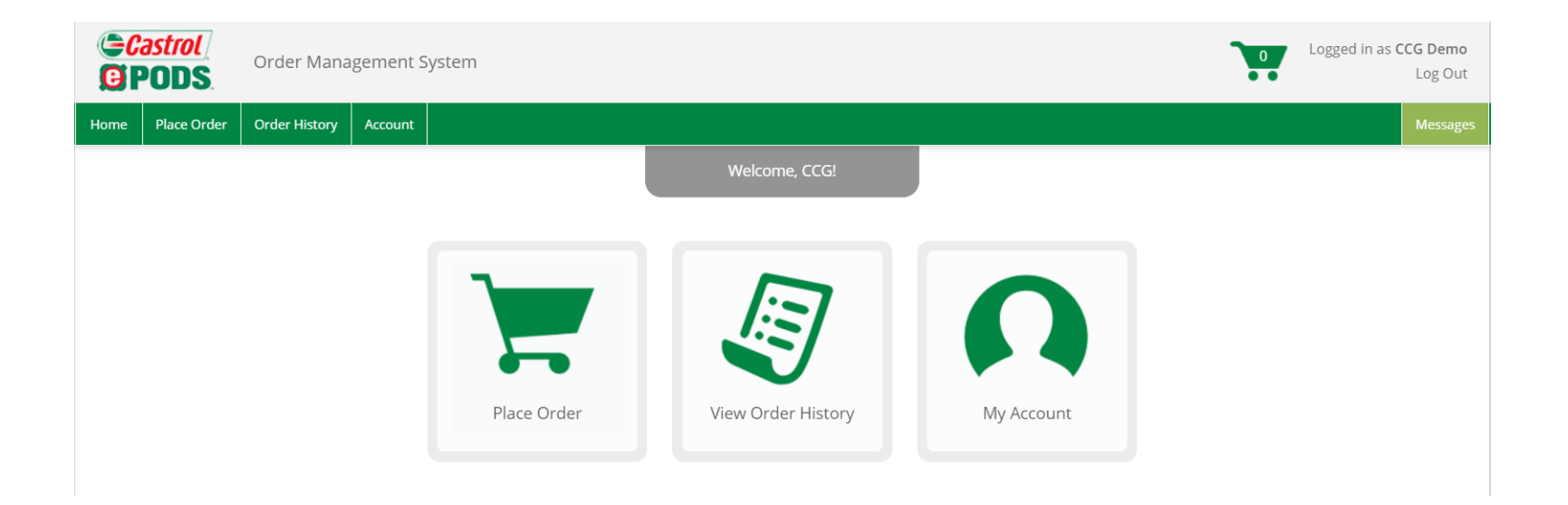

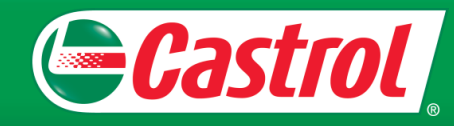

### <span id="page-6-0"></span>**Order History**

View the status of an order and view past orders that you've placed by navigating to the Order History page.

If an order has not completed processing, you can delete the order by clicking the "Delete Order" button.

Once an order has shipped, the tracking numbers will be posted to the Order History Page and the order status will change from "Processing" to "Shipped." Payment Status (if applicable) will also change from "Pending Shipping" to "Paid" when shipped.

**Order History Place Order** Account Home **Order History** Order # Lookup earch Parameter **Date Range** Category Order Number **End Date** -- ALL ITEMS -- $\mathbf{v}$ Item, Description, etc. **Start Date** Clear Search Order Number: 1107 Order Date: 1/17/2020 1:08:21 PM test test Payment Status: **Pending Shipping Midwest Rebuilders Inc.** Placed By: Demo Ecom \$5.00 Order Total: **Smith & Laura** Shipping Warrenton, MO 63383 Fedex Ground **Total Paid:** \$0.00 Method: **UNITED STATES** Special Instructions: **Delete Order** Item Qty **Approval Status** Order Status 15AFB8  $N/A$ 1 Piece(s) Processing Castrol® EDGE® 5W-20 U.S., 5G ePODS US

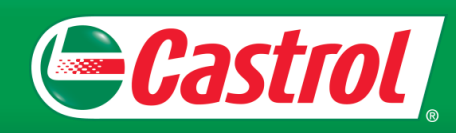

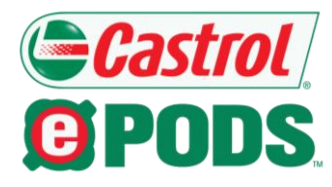

### <span id="page-7-0"></span>**My Account**

**Castrol @PODS** 

From the "Account" menu, you can:

- Manage Address Book: Delete an address you previously saved or add a new address
- Change Password: Change the password for your account
- Change Address: Change your personal address

Note: Orders should not be shipped to your personal address.

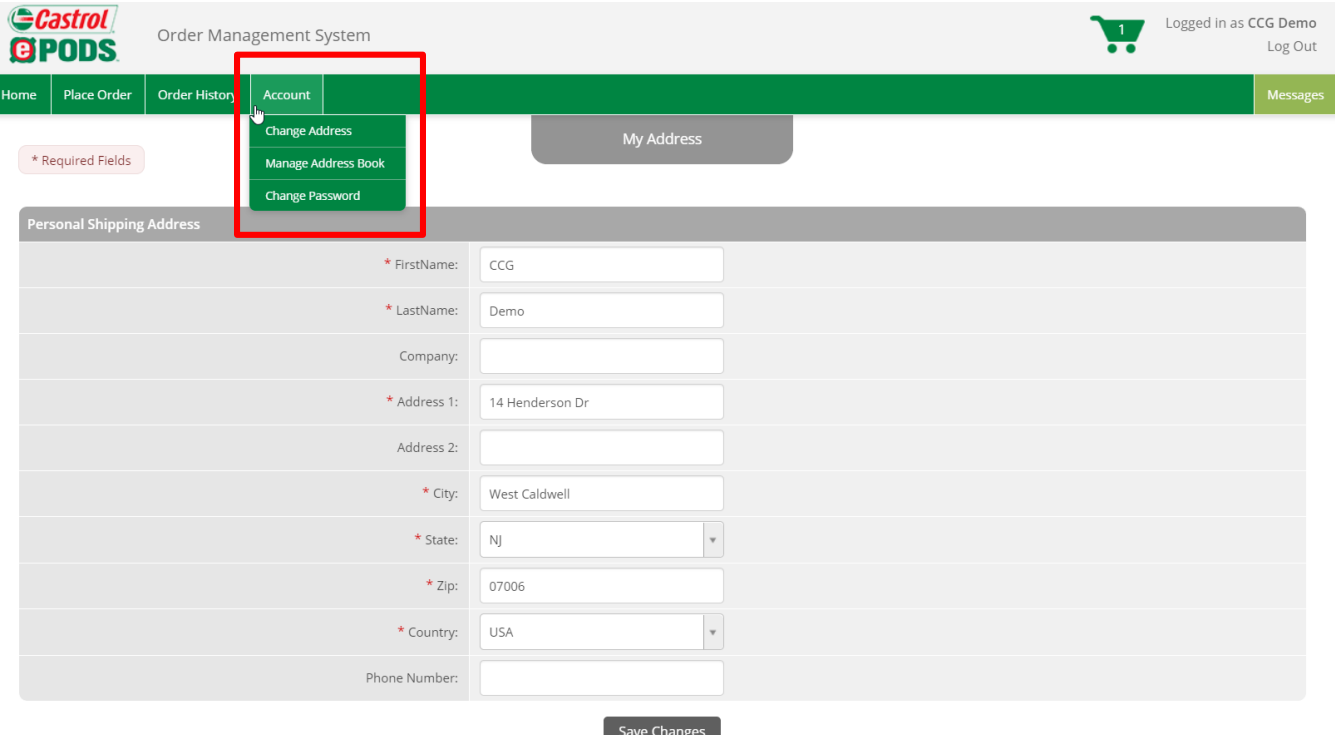

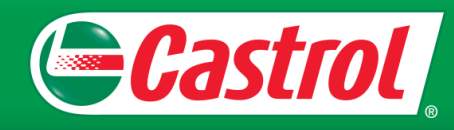

### <span id="page-8-0"></span>**Tip: Add to Favorites**

**Castrol @PODS** 

You can add items to your favorites by clicking the star icon located next to the item description.

Your favorite items will be added to the "Favorites" category, listed in the menu on the left side of your screen.

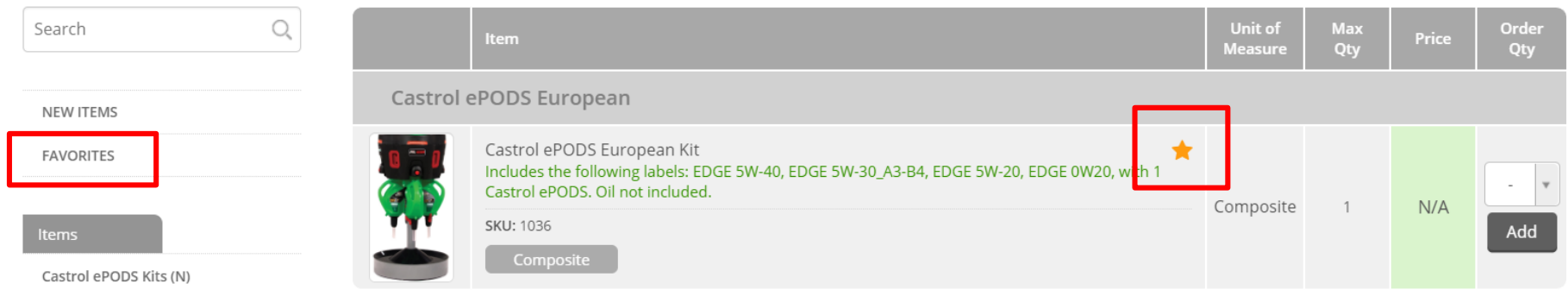

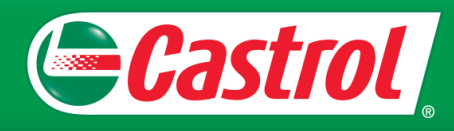

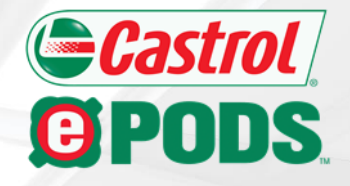

# **Castrol® ePODS™**

### *Ordering Kits*

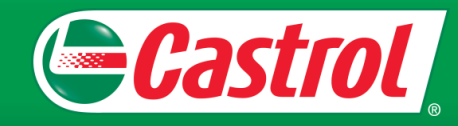

### <span id="page-10-0"></span>**Place Order**

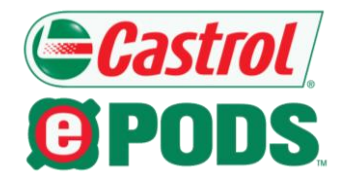

To place an order, click "Place Order" from the Home Screen or top menu. Then, select "Castrol ePODS Kits" from the Item Menu on the left side of your screen and navigate to the kit you would like to order.

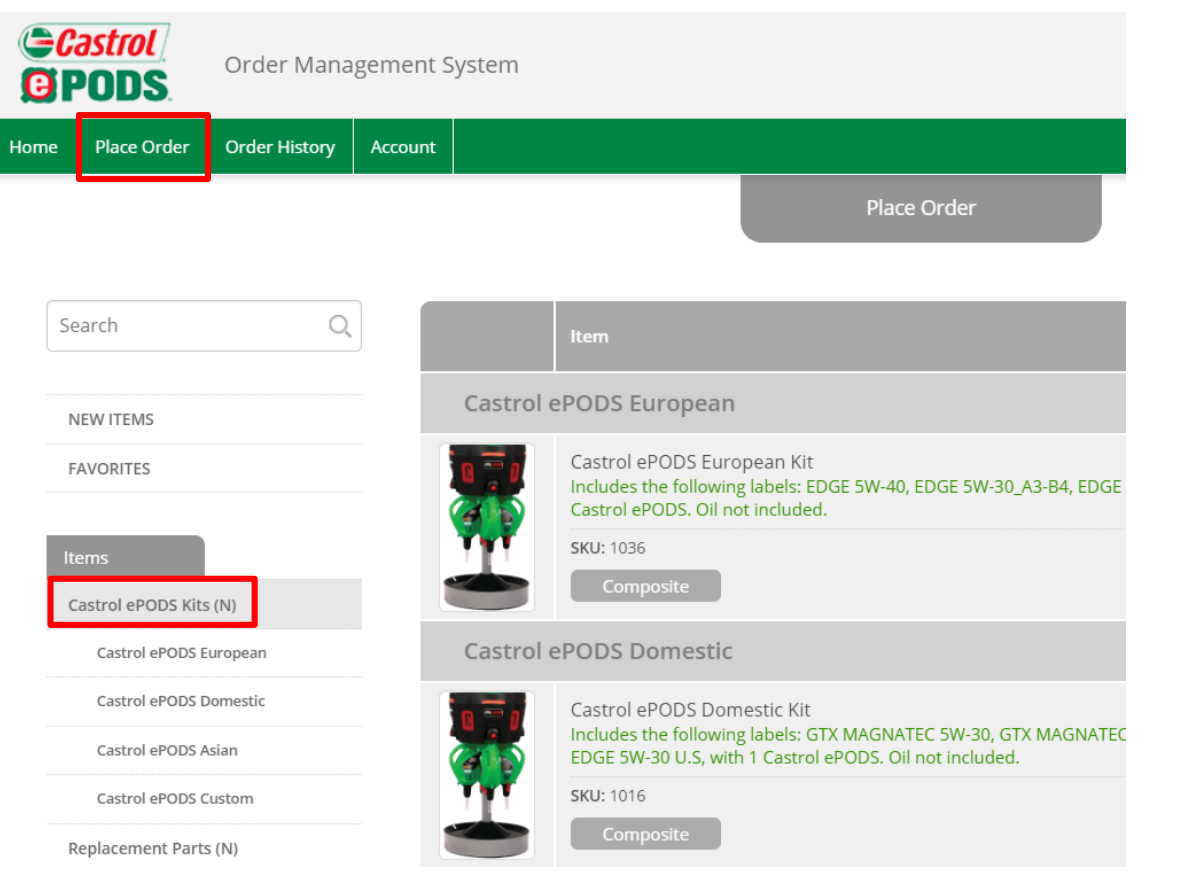

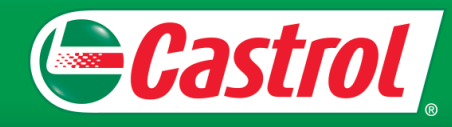

### <span id="page-11-0"></span>**Add Item to Cart**

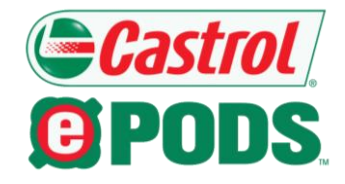

Once you choose which kit to order, add it to your cart by selecting "1" from the "Order Qty" field and clicking the "Add" button.

Notes:

- Each kit includes one Castrol® ePODS™ and four labels. To see specific labels included, hover your mouse over the gray "Composite" button or read the item description. Oil is not included.
- You are limited to one kit per order.

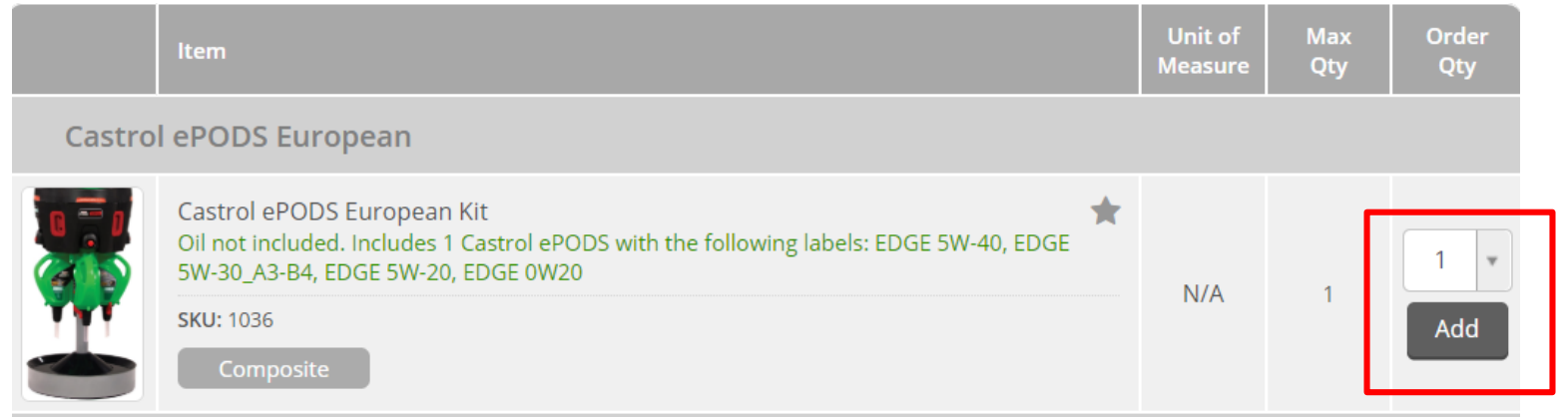

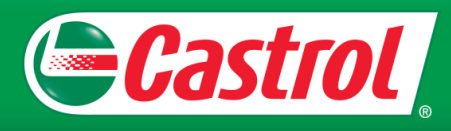

### <span id="page-12-0"></span>**Castrol® ePODS™ Custom Kit**

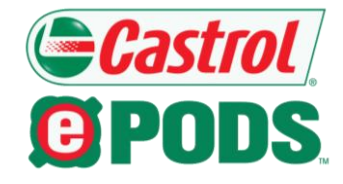

The Castrol ePODS Custom kit allows you to order 1 Castrol ePODS with 4 unique labels of your choosing.

To order this kit, select "1" from the "Order Qty" field from the Custom Kit item listing and click the "Add" button. Then, you will be prompted to select your labels.

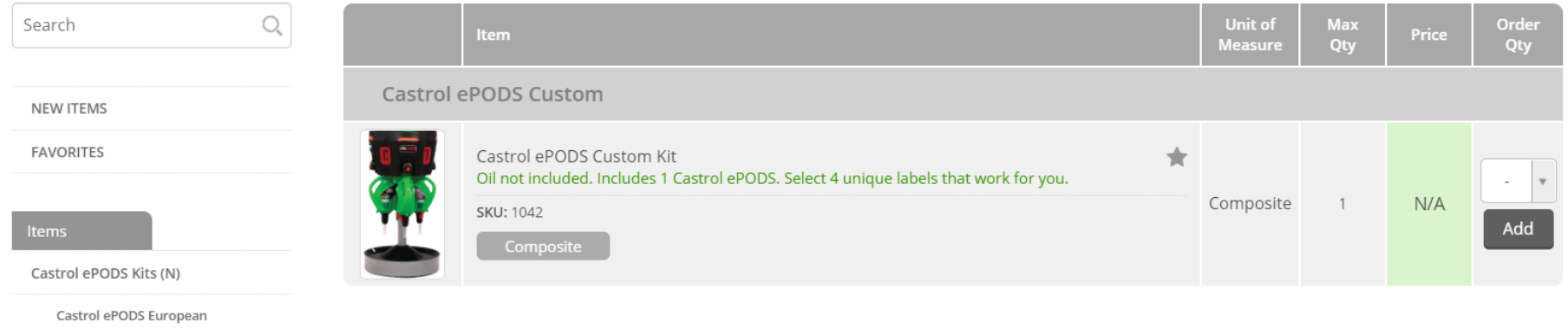

Castrol ePODS Asian

Castrol ePODS Domestic

Castrol ePODS Custom

Replacement Parts (N)

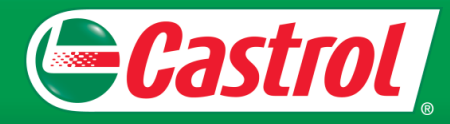

# **Castrol® ePODS™ Custom Kit, cont.**

A pop-up window will appear, where you can choose labels for your Custom kit.

From this pop-up window, select a quantity from the "Order Qty" field next to your desired labels, then click the "Add to Cart" button.

#### Notes:

- You must select a total of 4 labels for your kit order.
- You can select up to 4 of each Castrol® EDGE® label.
- You can select up to 1 label for all other Castrol® products.

#### Please select a total of 4 labels for your Castrol ePODS Custom Kit

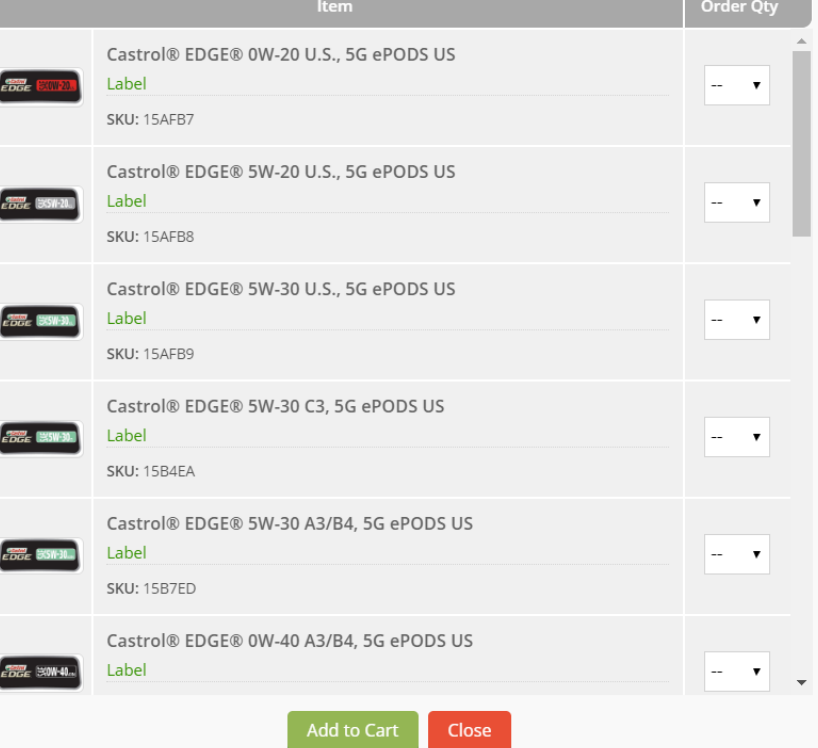

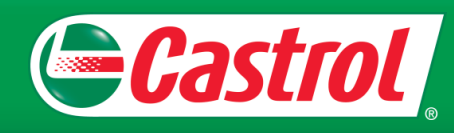

<span id="page-14-0"></span>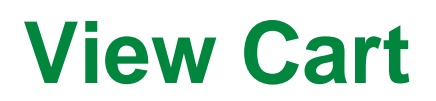

To see what you've added to your cart, click the green cart icon located on the top right side of your screen.

To delete an item from your cart, click the "Delete" button next to the item or the "Clear Cart" button at the bottom of the screen.

To checkout, select the "Checkout" button at the bottom of the screen.

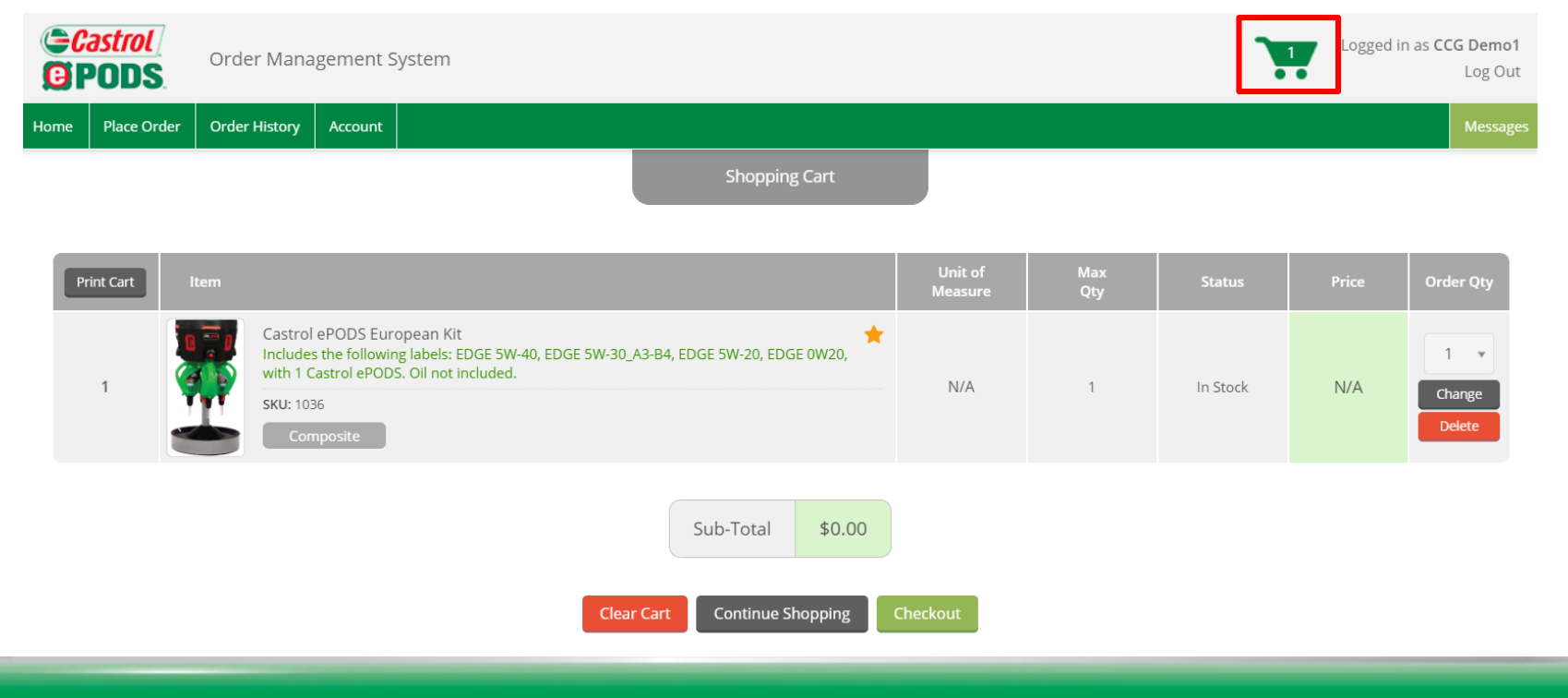

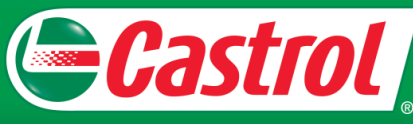

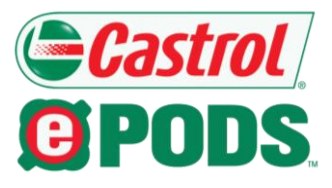

### <span id="page-15-0"></span>**Checkout**

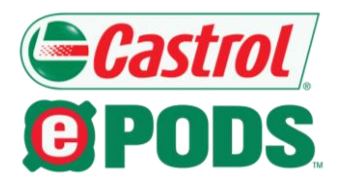

#### After you click the "Checkout" button, you will be taken to the first checkout page:

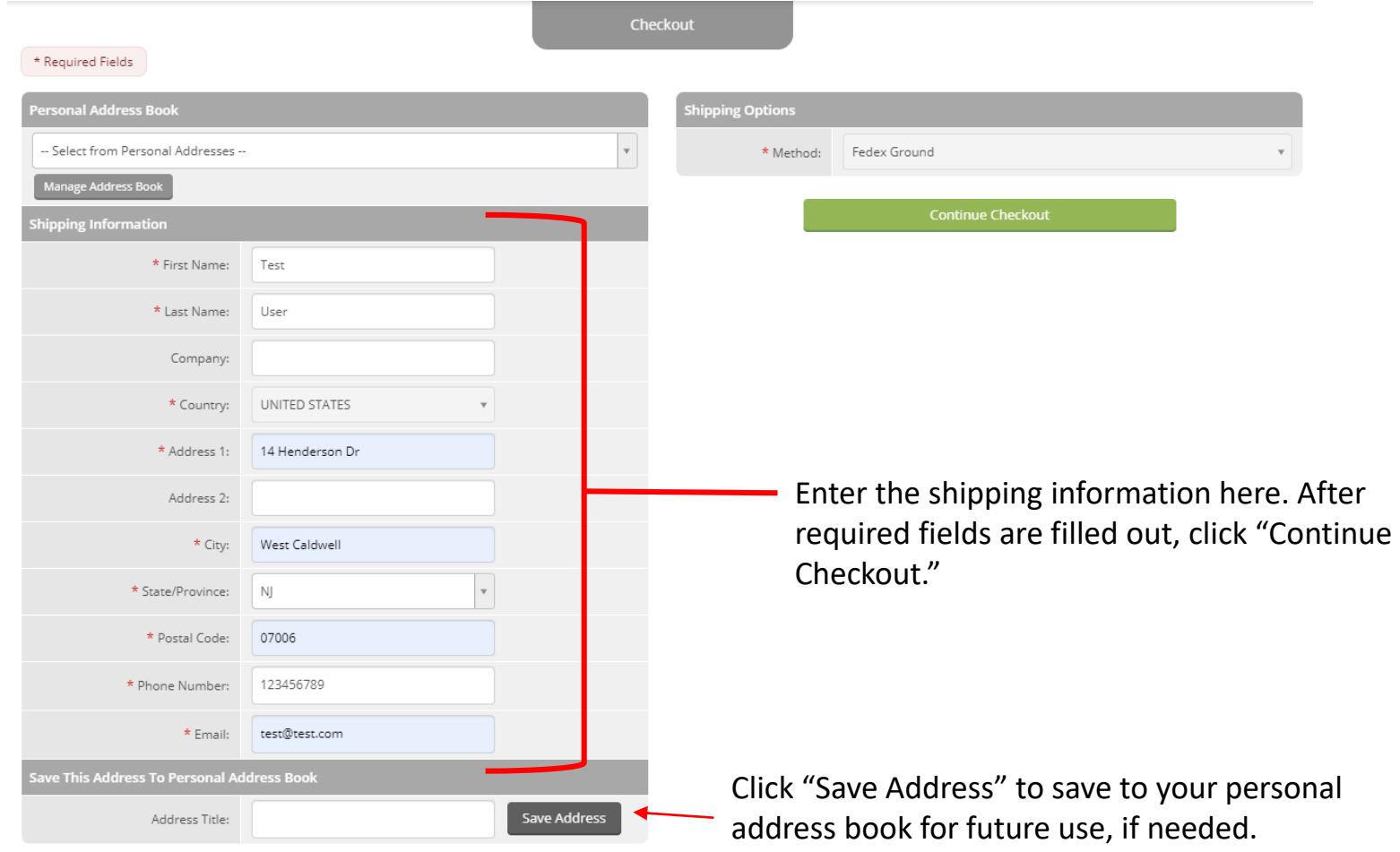

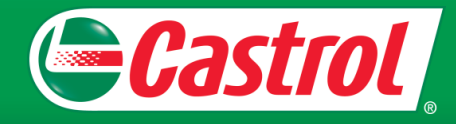

### <span id="page-16-0"></span>**Review Order**

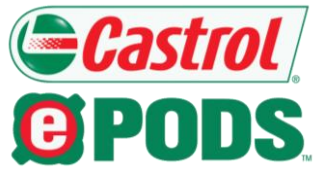

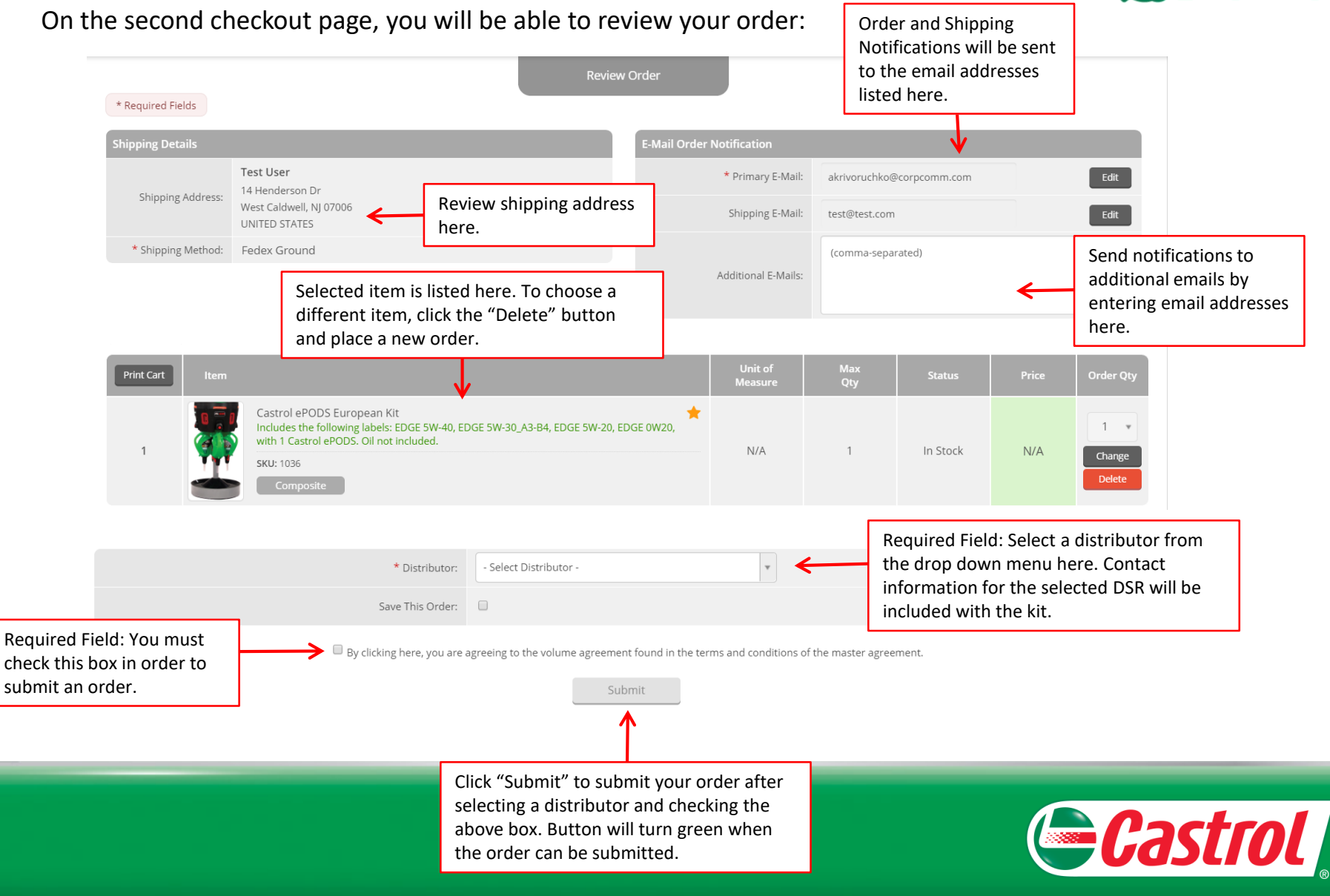

### <span id="page-17-0"></span>**Order Confirmation**

![](_page_17_Picture_1.jpeg)

After successfully submitting an order, you will see an order confirmation screen with your order number.

An order confirmation email will also be sent to you.

**Order Submission** 

Order #: 1056

Your order has been received. Please retain the order number above for future reference.

![](_page_17_Picture_7.jpeg)

![](_page_18_Picture_0.jpeg)

# **Castrol® ePODS™**

### *Ordering Replacement Parts & Accessories*

![](_page_18_Picture_3.jpeg)

### <span id="page-19-0"></span>**Place Order**

![](_page_19_Picture_1.jpeg)

To place an order for a replacement part or accessory, click "Place Order" from the Home Screen or top menu. Then, select "Replacement Parts" from the Item Menu on the left side of your screen and navigate to the item(s) you would like to order.

![](_page_19_Picture_3.jpeg)

![](_page_19_Picture_4.jpeg)

<span id="page-20-0"></span>![](_page_20_Picture_0.jpeg)

![](_page_20_Picture_1.jpeg)

![](_page_20_Figure_2.jpeg)

![](_page_20_Picture_3.jpeg)

<span id="page-21-0"></span>![](_page_21_Picture_0.jpeg)

To see what you've added to your cart, click the green cart icon located on the top right side of your screen.

To delete an item from your cart, click the "Delete" button next to the item or the "Clear Cart" button at the bottom of the screen.

To checkout, select the "Checkout" button at the bottom of the screen.

![](_page_21_Picture_27.jpeg)

![](_page_21_Picture_5.jpeg)

![](_page_21_Picture_6.jpeg)

### <span id="page-22-0"></span>**Checkout**

![](_page_22_Picture_1.jpeg)

After you click the "Checkout" button, you will be taken to the first checkout page:

![](_page_22_Picture_22.jpeg)

![](_page_22_Picture_4.jpeg)

### **Checkout, cont.**

![](_page_23_Picture_1.jpeg)

After you click the "Checkout" button, you will be taken to the first checkout page:

![](_page_23_Picture_25.jpeg)

![](_page_23_Picture_4.jpeg)

### <span id="page-24-0"></span>**Review Order**

![](_page_24_Picture_1.jpeg)

![](_page_24_Figure_2.jpeg)

![](_page_24_Picture_3.jpeg)

### **Review Order, cont.**

![](_page_25_Picture_1.jpeg)

On the second checkout page, you will be able to review your order:

![](_page_25_Figure_3.jpeg)

![](_page_25_Picture_4.jpeg)

### <span id="page-26-0"></span>**Order Confirmation**

![](_page_26_Picture_1.jpeg)

After successfully submitting an order, you will see an order confirmation screen with your order number.

An order confirmation email will also be sent to you.

**Order Submission** 

Order #: 1056

Your order has been received. Please retain the order number above for future reference.

![](_page_26_Picture_7.jpeg)